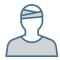

# **Patients Using CryptoChart**

#### Viewing your images

- Access your images by scanning the QR code below using your mobile device. (Apple devices have a built-in QR code reader in the camera app. For Android devices, you may need to download a QR code reader app. We recommend Google Lens)
- 2. Click on the link that appears on your screen.
- 3. Click on VIEW MY IMAGES

### Sharing your images with your healthcare provider during a visit

- 1. Ask your healthcare provider to visit nv.novarad.net.
- 2. Access your images (see steps 1 and 2 above) and click SEND ACCESS CODE.
- 3. Instruct your healthcare provider to enter the code on nv.novarad.net where prompted and then click VIEW IMAGES. The code is valid for 3 minutes, after which time you'll need to provide the next code that is automatically generated on your device.

### You can also share your images by email or text (not HIPAA compliant):

- 1. Access your images and then click SHARE IMAGES.
- 2. Copy and paste the provided link into an email or text message and send. (Android devices automatically copy the link to the clipboard when "Share Images" is selected.)

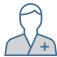

## **HealthCare Providers Using CryptoChart**

#### Receiving a code from your patient

If you have a QR code scanner: Open a Chrome or IE web browser and put your curser into the URL bar. Scan the QR code above and click on VIEW IMAGES.

If you don't have a QR code scanner: Visit nv.novarad.net and enter the Doctor Access Code provided. Click on VIEW MY IMAGES. You must enter the code before the expiration date provided or request a new code from your patient.

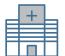

#### Receiving a code from another healthcare provider or facility

If you have a QR scanner: Scan the QR code above and click VIEW IMAGES. From the desktop you can download the images into a Raw DICOM format for ingestion into your PACS system. You cannot download DICOM from the mobile version.

If you do not have a scanner: Go to nv.novarad.net and enter the Doctor Access Code before the expiration date.

**PLACE LABEL HERE** 

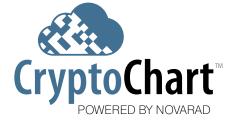

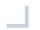

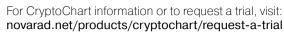